# **Example - Client-to-Site IKEv1 IPsec VPN with PSK**

To let users access a client-to-site IPsec VPN without having to install X.509 certificates on their client devices, you can create an IPsec client-to-site VPN group policy using a preshared key (PSK). For users with mobile devices that are not managed by a mobile device management platform (MDM), using a PSK is more convenient than having to install client certificates for authentication. To allow multiple concurrent client-to-site connections for a single user, a premium remote connectivity license is required. You can connect from any IPv4 or IPv6 address, as long as an external IPv4 and IPv6 address are configured as a service IP address for the VPN service. Traffic passing through the client-to-site VPN is limited to IPv4.

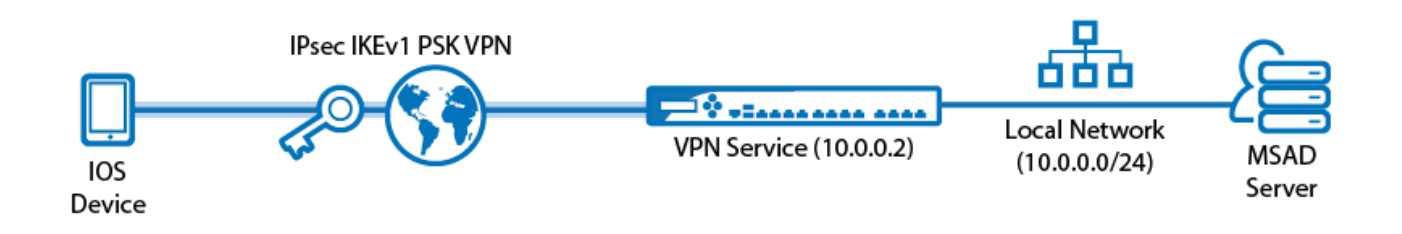

### **Supported VPN clients**

Although any standard-compliant IPsec client should be able to connect via IPsec, Barracuda Networks recommends using to the following clients:

- [CudaLaunch](http://campus.barracuda.com/doc/48203177/) via VPN Templates in SSL VPN. For more information, see [How to Configure VPN Group](http://campus.barracuda.com/doc/48202688/) [Policies in the SSL VPN](http://campus.barracuda.com/doc/48202688/).
- [Native iOS IPsec VPN Client](http://campus.barracuda.com/doc/51183624/)
- [Native Android IPsec VPN Client](http://campus.barracuda.com/doc/51183626/)

#### **Before you begin**

- Set up the VPN certificates for External CA. For more information, see [How to Set Up External CA VPN](http://campus.barracuda.com/doc/51184978/) [Certificates.](http://campus.barracuda.com/doc/51184978/)
- Configure an external or local authentication service. For more information, see [Authentication.](http://campus.barracuda.com/doc/48203067/)
- Identify the subnet (static route) or a range in a local network (proxy ARP) to be used for the VPN clients.
- Identify the IPv4 and IPv6 addresses the VPN service is listening on. If you are using a dynamic IPv4 WAN, see [How to Configure VPN Access via a Dynamic WAN IP Address](http://campus.barracuda.com/doc/48203195/).

#### **Step 1. Configure the VPN service listeners**

Configure the IPv4 and IPv6 listener addresses for the VPN service.

- 1. Go to **CONFIGURATION > Configuration Tree> Box > Virtual Server > your virtual server > Assigned Services > VPN > Service Properties**.
- 2. Click **Lock**.
- 3. From the **Service Availability** list, select the source for the IPv4 listeners:
	- **First+Second-IP** The VPN service listens on the first and second virtual server IPv4 address.
	- **First-IP** The VPN service listens on the first virtual server IPv4 address.
	- **Second-IP**  The VPN service listens on the second virtual server IPv4 address.
	- **Explicit** For each IP address, click **+** and enter the IPv4 Addresses in the **Explicit Service IPs** list.
- 4. Click **+** to add an entry to the **Explicit IPv6 Service IPs**.

Example - Client-to-Site IKEv1 IPsec VPN with PSK

5. Select an IPv6 listener from the list of configured explicit IPv6 virtual server IP addresses.<br>Service IPs

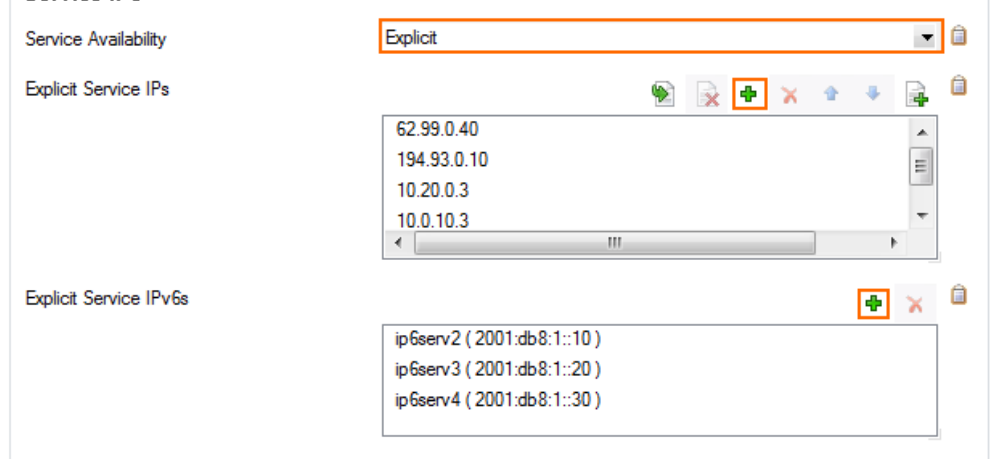

6. Click **Send Changes** and **Activate**.

#### **Step 2. Configure the client network, gateway, and PSK key**

- 1. Go to **CONFIGURATION > Configuration Tree > Box > Virtual Servers >** *your virtual server* **> Assigned Services > VPN > VPN Settings** .
- 2. Click **Lock**.
- 3. Verify that the default server certificate and key are valid.
	- 1. Right-click the **Settings** table and select **Edit Server Settings**.
		- 2. Verify that the **Default Server Certificate** and **Default Key** are both valid (green). If the **Default Server Certificate** and Default Key are not valid, see [How to Set Up VPN Certificates](http://campus.barracuda.com/doc/50660186/) .

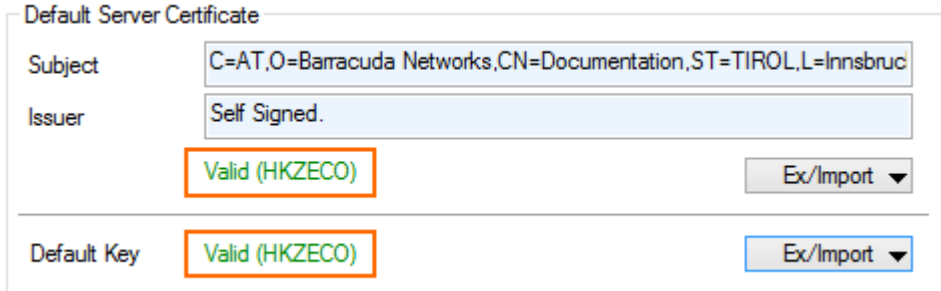

- 4. In the **Server Settings** window, click on the **Advanced** tab.
- 5. In the **IKE Parameter** section, enter the **IKE PSK** key. E.g., pre\$haredKey
	- **IKE Parameters**

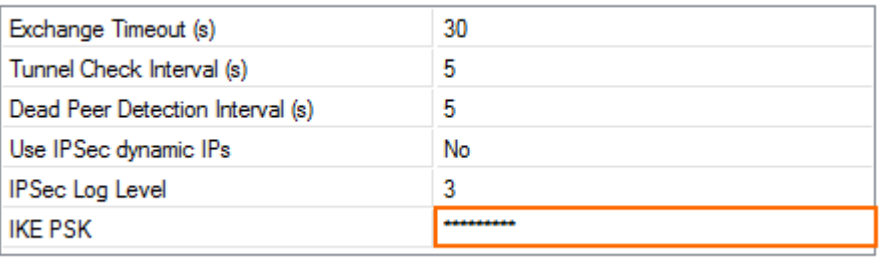

- 6. Configure the client network.
	- 1. Click the **Client Networks** tab.
	- 2. Right-click the table and select **New Client Network**. The **Client Network** window opens.
	- 3. In the **Client Network** window, configure the following settings:

 $\sqrt{2}$ 

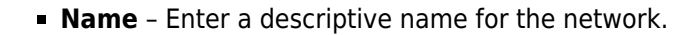

- **Network Address** Enter the base network address for the VPN clients. E.g., 192.168.6.0
- **Network Mask** Enter the subnet mask for the VPN client network. E.g., 24
- **Gateway** Enter the gateway network address. E.g., 192.168.6.254
- **Type** Select **routed (Static Route)**. VPN clients are assigned an address via DHCP (fixed or dynamic) in a separate network reserved for the VPN. A static route on the Barracuda NextGen Firewall F-Series leads to the local network.

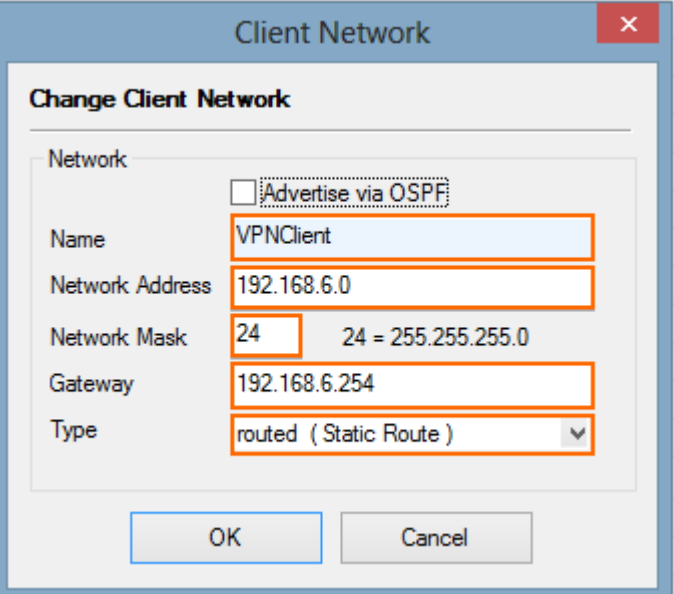

- 7. Click **OK**.
- 8. Click **Send Changes** and **Activate**.

#### **Step 3. Configure VPN group match settings**

Configure the global authentication settings for VPN tunnels using an external X.509 certificate and group configurations.

- 1. Go to **CONFIGURATION > Configuration Tree > Box > Virtual Servers >** *your virtual server* **> Assigned Services > VPN-Service > Client to Site** .
- 2. Click **Lock**.
- 3. Click the **External CA** tab.
- 4. Click the **Click here for options** link. The **Group VPN Settings** window opens.

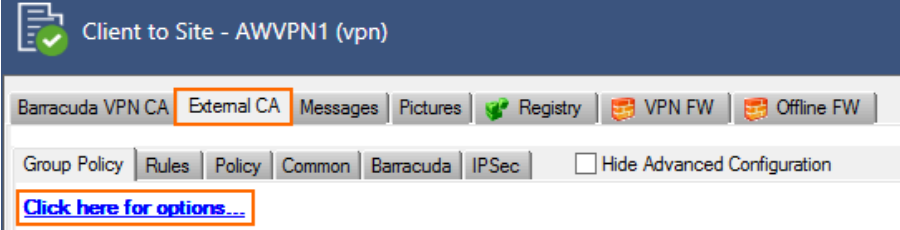

Example - Client-to-Site IKEv1 IPsec VPN with PSK 3 / 8

5. In the **Group VPN Settings** window, select your previously configured authentication service from the Authentication Scheme list. For more information, see [Authentication.](http://campus.barracuda.com/doc/48203067/)

#### **Change Group VPN Settings**

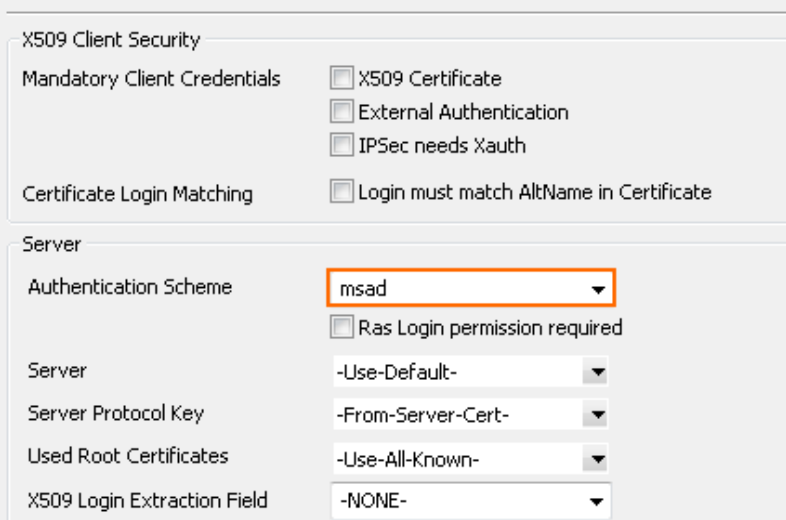

- 6. Click **OK**.
- 7. Click **Send Changes** and **Activate**.

#### **Step 4. Create a VPN group policy**

The **VPN Group Policy** specifies the network IPsec settings. You can create group patterns to require users to meet certain criteria, as provided by the group membership of the external authentication server (e.g., CN=vpnusers\*). You can also define conditions to be met by the certificate (e.g., O(Organization) must be the company name).

- 1. Go to **CONFIGURATION > Configuration Tree > Box > Virtual Servers >** *your virtual server* **> Assigned Services > VPN-Service > Client to Site** .
- 2. Click **Lock**.
- 3. Click on the **External CA** tab, and then click the **Group Policy** tab.
- 4. Right-click the table and select **New Group Policy**. The **Edit Group Policy** window opens.
- 5. Enter a name for the **Group Policy**.
- 6. From the **Network** list, select the VPN client network.
- 7. In the **Network Routes** table, enter the network that must be reachable through the VPN connection. For example, 10.10.200.0/24*.*

To route all traffic through the client-to-site VPN tunnel, add a 0.0.0.0/0 network route.

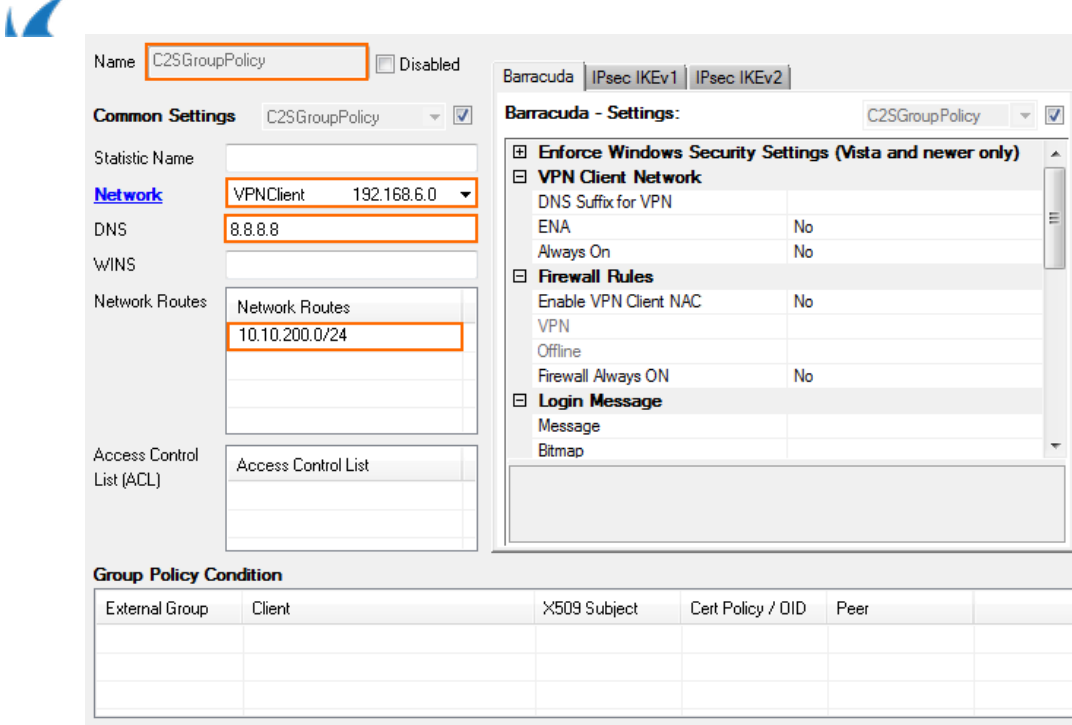

- 8. Configure the group policy.
	- 1. Right-click the **Group Policy Condition** table and select **New Rule**. The **Group Policy Condition** window opens.
	- 2. In the **Group Pattern** field, define the groups that will be assigned the policy. E.g.: CN=vpnusers\*
	- 3. In the **Peer Condition** section, verify that **IPsec Client** check box is selected.
	- 4. To use this group policy for SSL-VPN VPN Template Resources and CudaLaunch, enable **Barracuda Client**.
	- 5. Click **OK**.

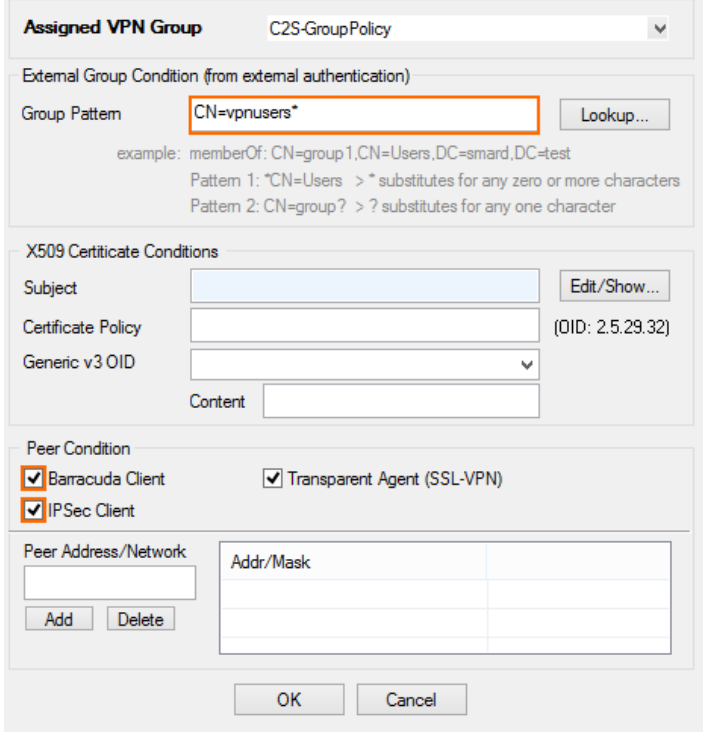

- 9. Configure the encryption and hashing settings:
	- 1. Click the **IPSec** tab.
		- 2. Clear the check box in the top-right corner.

Example - Client-to-Site IKEv1 IPsec VPN with PSK

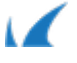

- 3. From the **IPsec Phase II Settings** list, select the entry that includes **(Create New)** in its name. For example, if you choose Group Policy as a name, the entry name is Group Policy (Create new) .
- 4. Set the following encryption algorithm settings for Phase II:
	- **Encryption**  Select **AES.**
	- **Hash Meth.** Select SHA for iOS and Android 5.2 or lower. Select **SHA256** for Android 6.0 to 7.1.2, and **SHA512** for Android 7.1.2 and higher.
	- **DH-Group**  Select **Group2**.
	- **Time** Enter 3600.
	- **Minimum** Enter 1200.
	- **Maximum** Enter 28800.

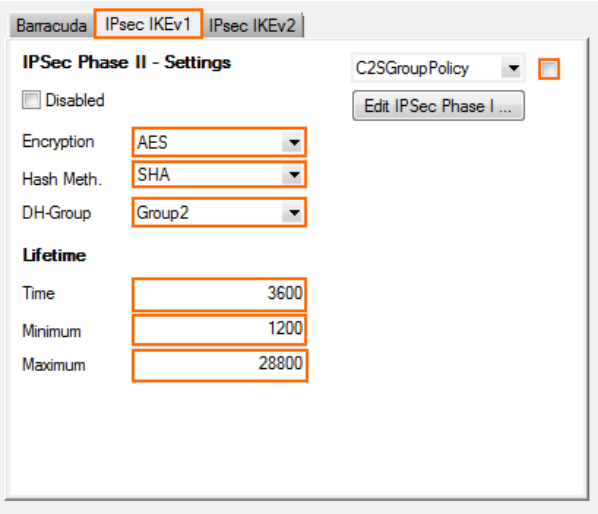

- 5. Click **Edit IPsec Phase I** and select the encryption algorithm in the **For XAuth Authentication** section:
	- **Encryption**  Select **AES.**
	- **Hash Meth.** Select **SHA** .
	- **DH-Group**  Select **Group2**.
	- **Time** Enter 3600.
	- **Minimum** Enter 1200.
	- **Maximum** Enter 86400.

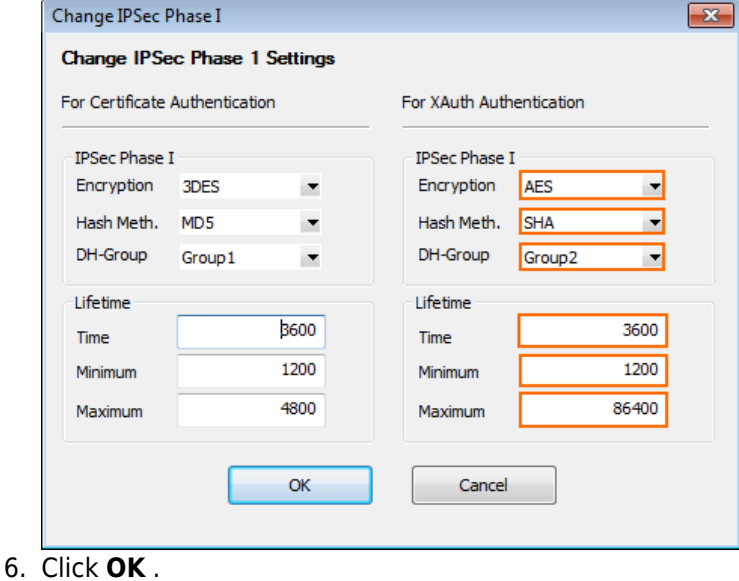

- 10. Click **OK**.
- 11. Click **Send Changes** and **Activate**.

Example - Client-to-Site IKEv1 IPsec VPN with PSK 6 / 8

## **Step 5. Add access rules**

Add two access rules to connect your client-to-site VPN to your network.

For more information, see [How to Configure an Access Rule for a Client-to-Site VPN.](http://campus.barracuda.com/doc/48203112/)

#### **Monitoring VPN connections**

On the **VPN > Client-to-Site** page, you can monitor VPN connections.

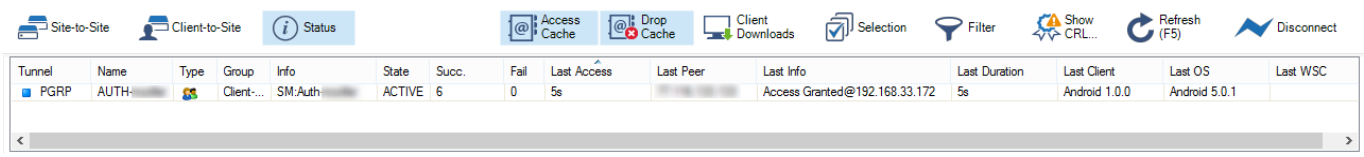

The page lists all available client-to-site VPN tunnels. In the **Tunnel** column, the color of the square indicates the status of the VPN:

- **Blue** The client is currently connected.
- **Green** The VPN tunnel is available but not in use.
- **Grey –** The VPN tunnel is disabled. To enable the tunnel, right-click it and select **Enable Tunnel**.

For more information about the **VPN > Client-to-Site** page, see **[VPN Tab](http://campus.barracuda.com/doc/48202791/)**.

#### **Troubleshooting**

To troubleshoot VPN connections, see the /yourVirtualServer/VPN/VPN and /yourVirtualServer/VPN/ike log files. For more information, see [LOGS Tab.](http://campus.barracuda.com/doc/48203079/)

#### **Next Steps**

Configure the remote access clients to connect to the client-to-site VPN.

Fore more information, see [Remote Access Clients.](http://campus.barracuda.com/doc/51185244/)

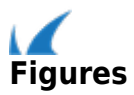